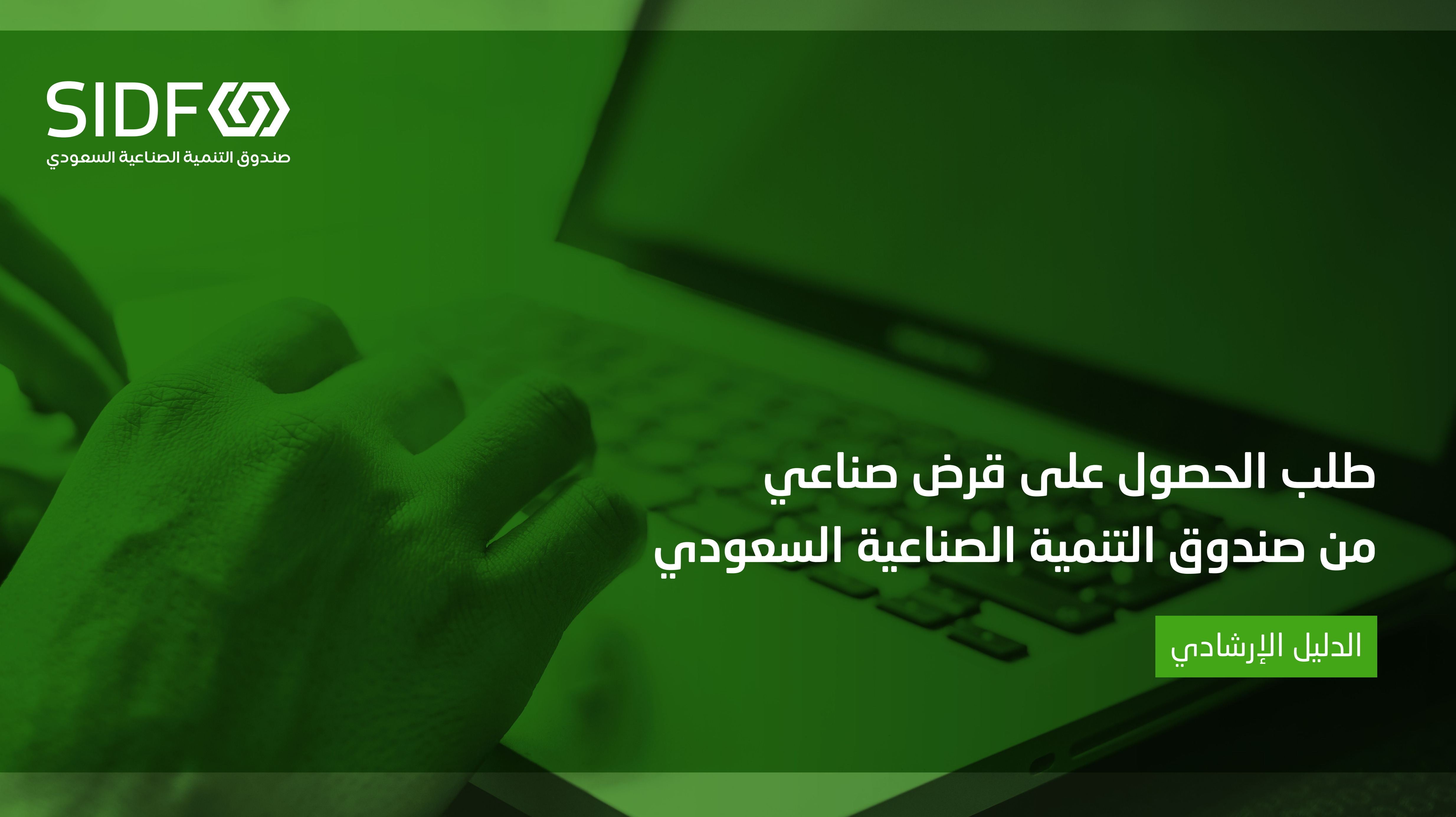

SIDFO صندوق التنمية الصناعية السعودي

# طلب الحصول على قرض صناعي من صندوق التنمية الصناعية السعودي

الدليل الإرشادي

#### الفهرس

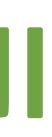

#### المقدمة

- الغرض من الدليل
- نبذة عامة عن صندوق التنمية الصناعية السعودي
	- القطاعات التي يمولها الصندوق 1.3
		- منتجات الصندوق الصناعي 1.4
	- القطاعات التي ال يمولها الصندوق 1.5
- [متوسط المدة الزمنية الالزمة للموافقة على القرض](#page-2-0) 1.6
	- [التعريفات](#page-3-0)
	- [إجراءات](#page-5-0) تسجيل الدخول للعمالء الجدد
		- كيفية إنشاء طلب قرض [مبدئي](#page-11-0)
		- [. التحقق من معلومات المنشأة](#page-12-0) 1
			- [. معلومات المشروع](#page-18-0) 2
			- [. المعلومات المالية](#page-26-0) 3
				- [. تفاصيل الملكية](#page-28-0) 4

. 1 1.1 1.2  $\begin{array}{c} 1.7 \\ 2 \end{array}$ .3

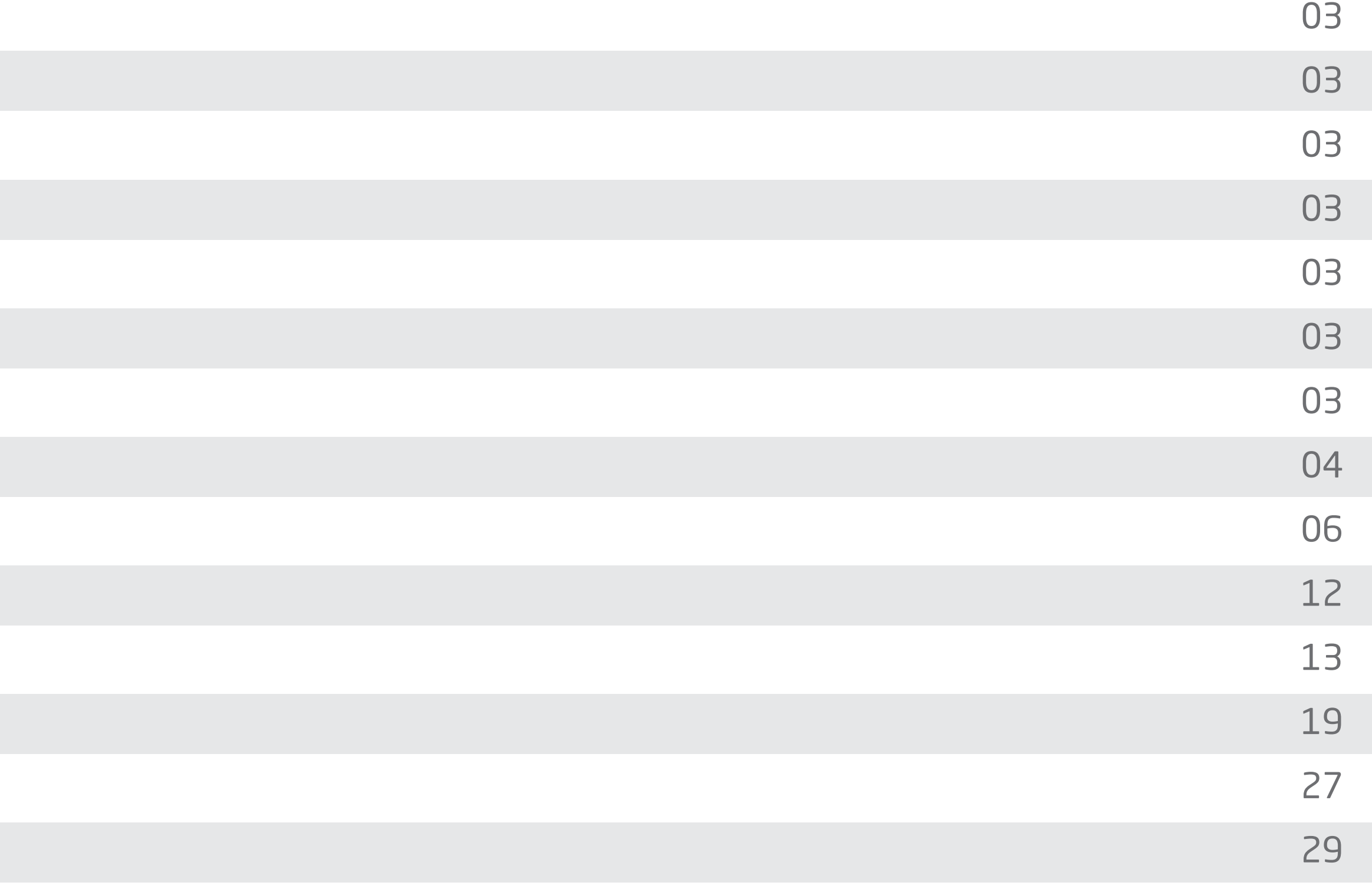

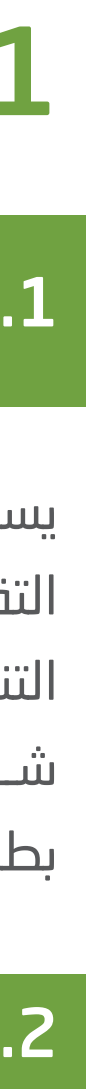

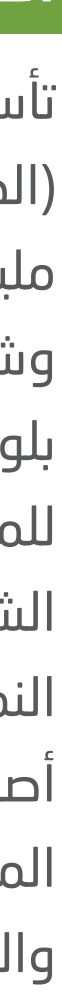

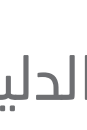

#### .1 المقدمة

#### 1.1 الغرض من الدليل

يســـتهدف هـــذا الدليـــل العمـــاء الراغبيـــن فـــي التقــدم بطلــب للحصــول علــى قــرض مــن صنــدوق التنميــة الصناعيــة الســعودي، حيــث تظهــر الوثيقــة شـــرحًا مفصـــلاً حـــول كيفيـــة التســـجيل والتقـــدم بطلـــب القـــرض.

#### 1.2 نبذة عامة عن صندوق التنمية الصناعية السعودي

#### وكما يقدم الصندوق الصناعي أربع حزم تحفيزية تدعم الأولويات الوطنية:

تأســـس صنـــدوق التنميـــة الصناعيـــة الســـعودي )الصنـــدوق( عـــام 1974 برأســـمال قـــدره 500 مليـون ريـا ل سـعودي، كمؤسسـة ماليـة حكوميـة وشــريك رئيســـي فـــي القطــاع الصناعـــي الوطنـــي بلوائـــح لتقديـــم القـــروض والخدمـــات االستشـــارية للمشـــاريع الصناعيـــة فـــي المملكـــة ودعـــم الشـــركات والمشـــاريع والمبـــادرات لدفـــع عجلـــة النمـــو والتقـــدم فـــي قطـــاع التنميـــة الصناعيـــة. أصبـــح صنـــدوق التنميـــة الصناعيـــة الســـعودي الممكـن المالـي لبرنامـج تطويـر الصناعـة الوطنيـة والخدمـات اللوجسـتية )NIDLP)، وهـو أحـد البرامـج

#### 1.4 منتجات الصندوق الصناعي

#### يقدم الصندوق أربعة أنواع من المنتجات التمويلية، وهي:

• قـــرض تمويـــل مشـــاريع الصناعـــة، التعديـــن، الخدمـــات اللوجســـتية، الطاقـــة المتجـــددة • قرض التمويل متعدد األغراض • قـرض تمويـل رأس المـال العامـل وقـرض تمويـل سالسـل اإلمـداد • قرض تمويل االستحواذ

- متجددة للطاقة المتجددة • توطين للمحتوى المحلي • آفاق للمشاريع الصغيرة و المتوسطة
- تنافسية للرقمنة و كفاءة الطاقة

#### <span id="page-2-0"></span>1.5 القطاعات التي ال يمولها الصندوق

يمـــول الصنـــدوق جميـــع القطاعـــات الفرعيـــة المرتبطـة بالصناعـة والطاقـة والتعديـن والخدمـات اللوجســـتية حســـب دراســـات الســـوق التـــي يتـــم إجراؤهـــا بشـــكل منتظـــم لتحديـــد القطاعـــات ذات الجـدوى االقتصاديـة التـي تحفـز الصناعـة المحليـة واالقتصـــاد الوطنـــي بشـــكل كبيـــر. ً وبنــاء علــى هــذا، قــد يمتنــع الصنــدوق عــن تمويــل ً صناعـات معينـة نظـرا لعـدم الجـدوى االقتصاديـة أو تشـبع السـوق أو التعـارض مـع الأهـداف الصناعيـة الوطنيــة أو لأســباب أخــرى متعلقــة بالقطـاع. للمزيــد مــن المعلومــات حــول القطاعــات التــي ال يمولهــا الصنــدوق، انقــر هنــا

#### 1.6 متوسط المدة الزمنية الالزمة للموافقة على القرض

تســـتغرق معالجـــة طلـــب القـــرض )التـــي تشـــمل تقديـــم الطلـــب المبدئـــي والدراســـة المبدئيـــة والتقييـــم "الفنـــي والمالـــي وتقييـــم الســـوق" والموافقـة علـى القـرض وتوقيـع اتفاقيـة القـرض) حوالــي 4 أشــهر فــي المتوســط حســبما يتماشــى مـــع المعاييـــر المصرفيـــة العالميـــة.

#### 1.3 القطاعات التي يمولها الصندوق

ً يقوم الصندوق حاليا بتمويل القطاعات التالية:

الرئيســـية التـــي تـــم إطالقهـــا لتحقيـــق أهـــداف رؤيـــة المملكـــة .2030 ويهـــدف البرنامـــج إلـــى تحويــل المملكــة إلــى قــوة صناعيــة رائــدة ومركــز لوجســـتي عالمـــي يســـاهم فـــي توليـــد العديـــد مـــن فـــرص العمـــل ورفـــع مســـتوى المحتـــوى المحلـي. ولكـي يصبـح الصنـدوق الممكـن المالـي لقطاعـات الصناعـة والطاقـة والتعديـن والخدمـات اللوجســـتية، تمـــت الموافقـــة علـــى رفـــع رأســـماله إلـــى 105 مليـــار ريـــا ل ســـعودي.

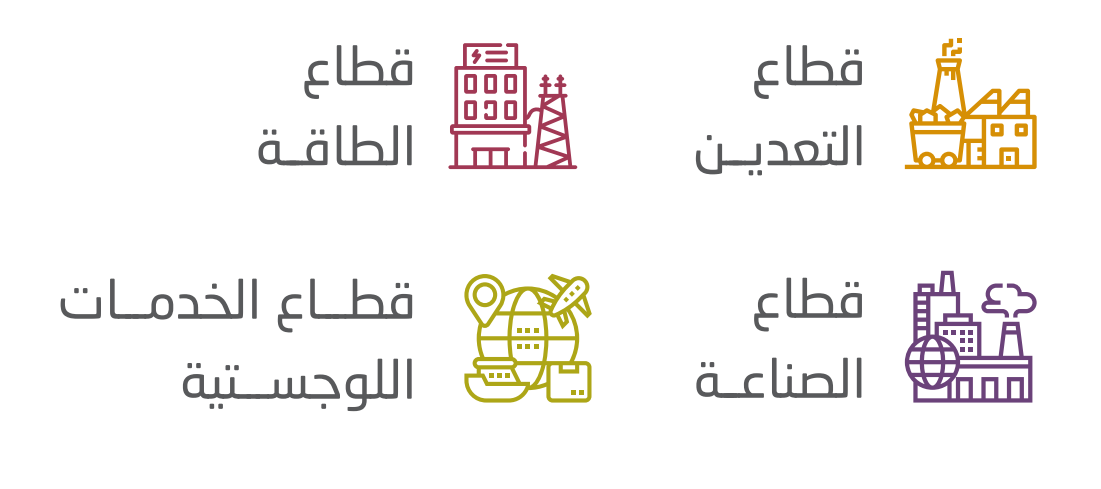

[للمزيـــد مـــن المعلومـــات حـــول القطاعـــات](https://www.sidf.gov.sa/ar/ServicesforInvestors/Sectors/Pages/SectorHome.aspx)  التـــي يمولهـــا الصنـــدوق، انقـــر هنـــا

- 
- 
- 
- 
- 

[للمزيـــد مـــن المعلومـــات حـــول المنتجـــات](https://www.sidf.gov.sa/ar/ServicesforInvestors/Products/Pages/ConsultingServices.aspx)  التمويليـــة للصنـــدوق الصناعـــي، انقـــر هنـــا.

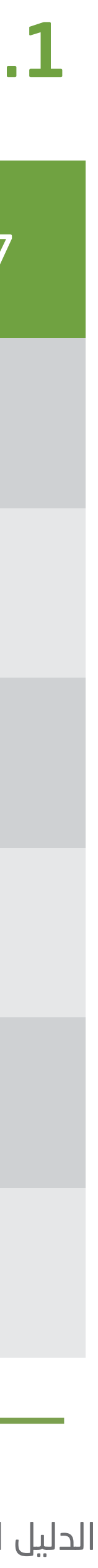

#### .1 المقدمة

<span id="page-3-0"></span>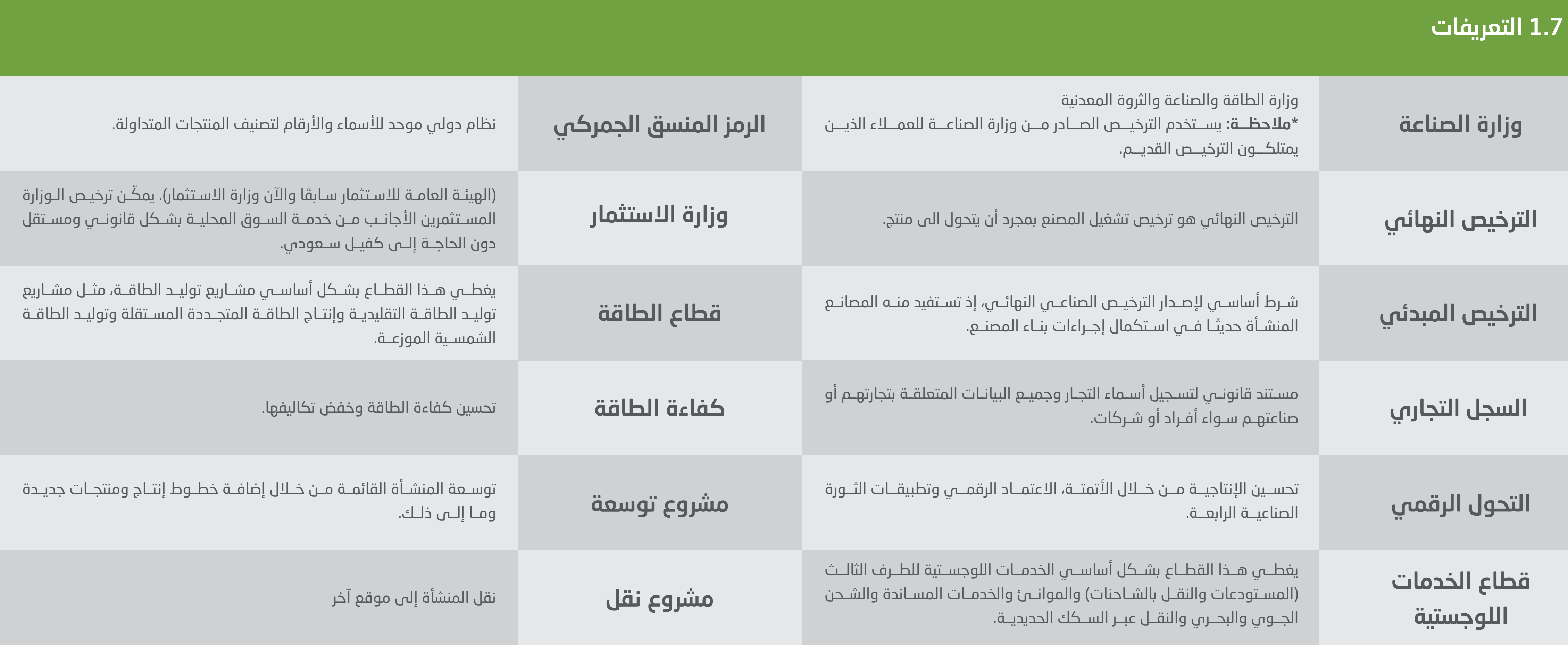

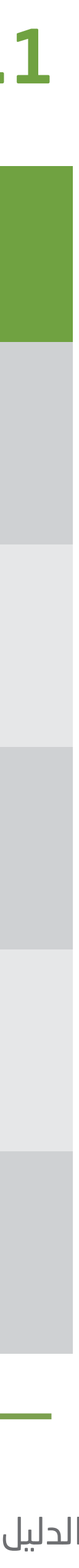

#### .1 المقدمة

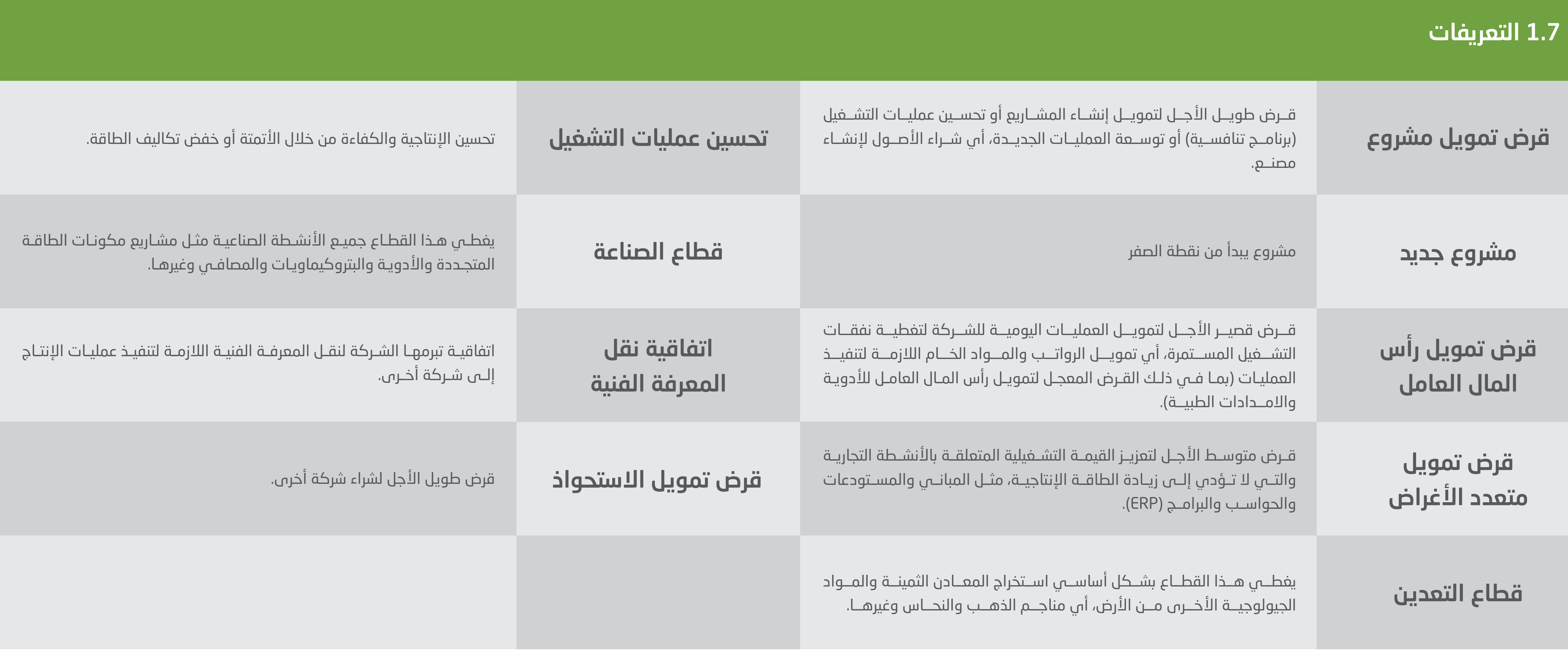

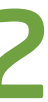

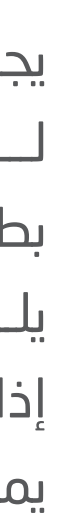

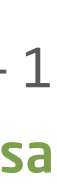

يجــب علــى العمــاء الجــدد إنشــاء حســاب لـــدى الصنـــدوق ليتمكنـــوا مـــن التقـــدم بطلـــب الحصـــول علـــى القـــرض، وفيمـــا يلـــي توضيـــح لكيفيـــة التســـجيل. إذا كان لديـــك حســـاب فـــي الصنـــدوق، يمكنــك الانتقـــال إلـــى **الخطـــوة (3)**.

#### .2 إجراءات تسجيل الدخول للعمالء الجدد

1 - قم بزيارة موقع الصندوق

<span id="page-5-0"></span>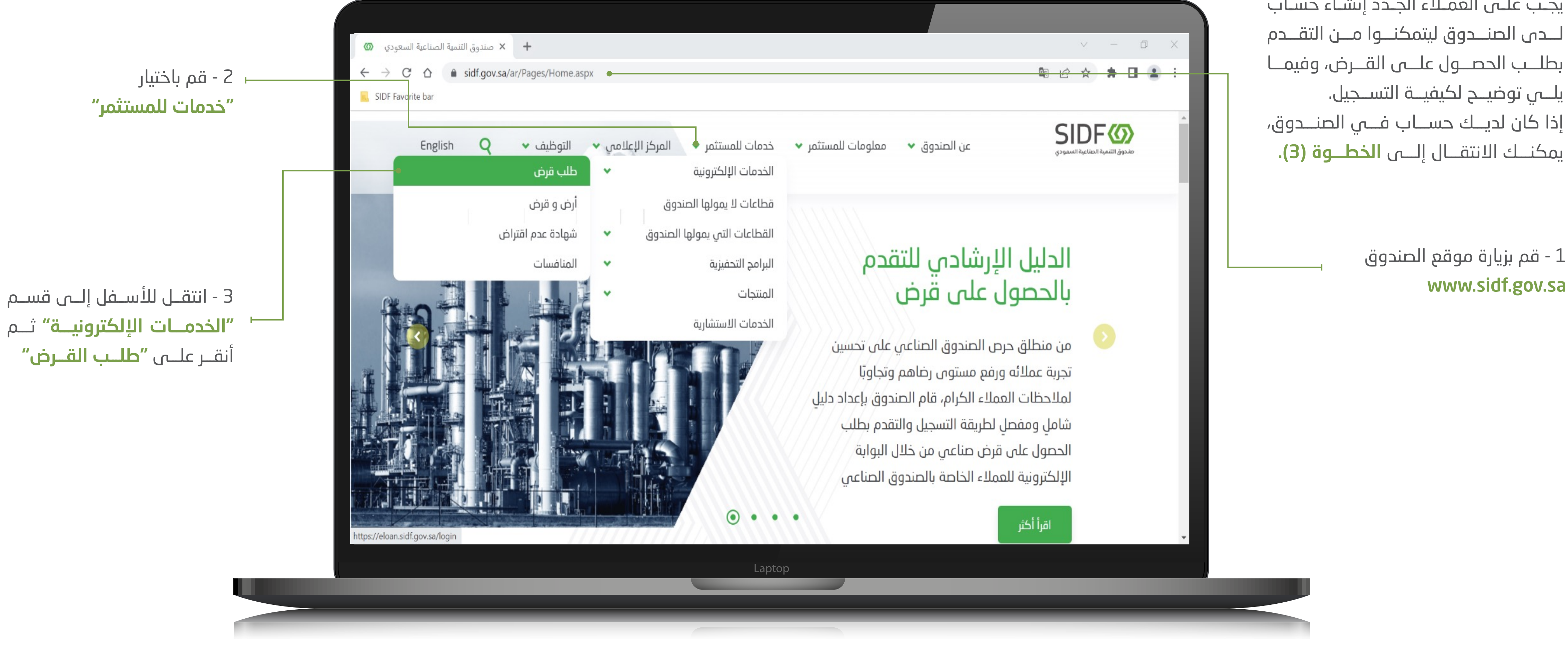

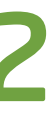

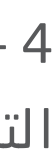

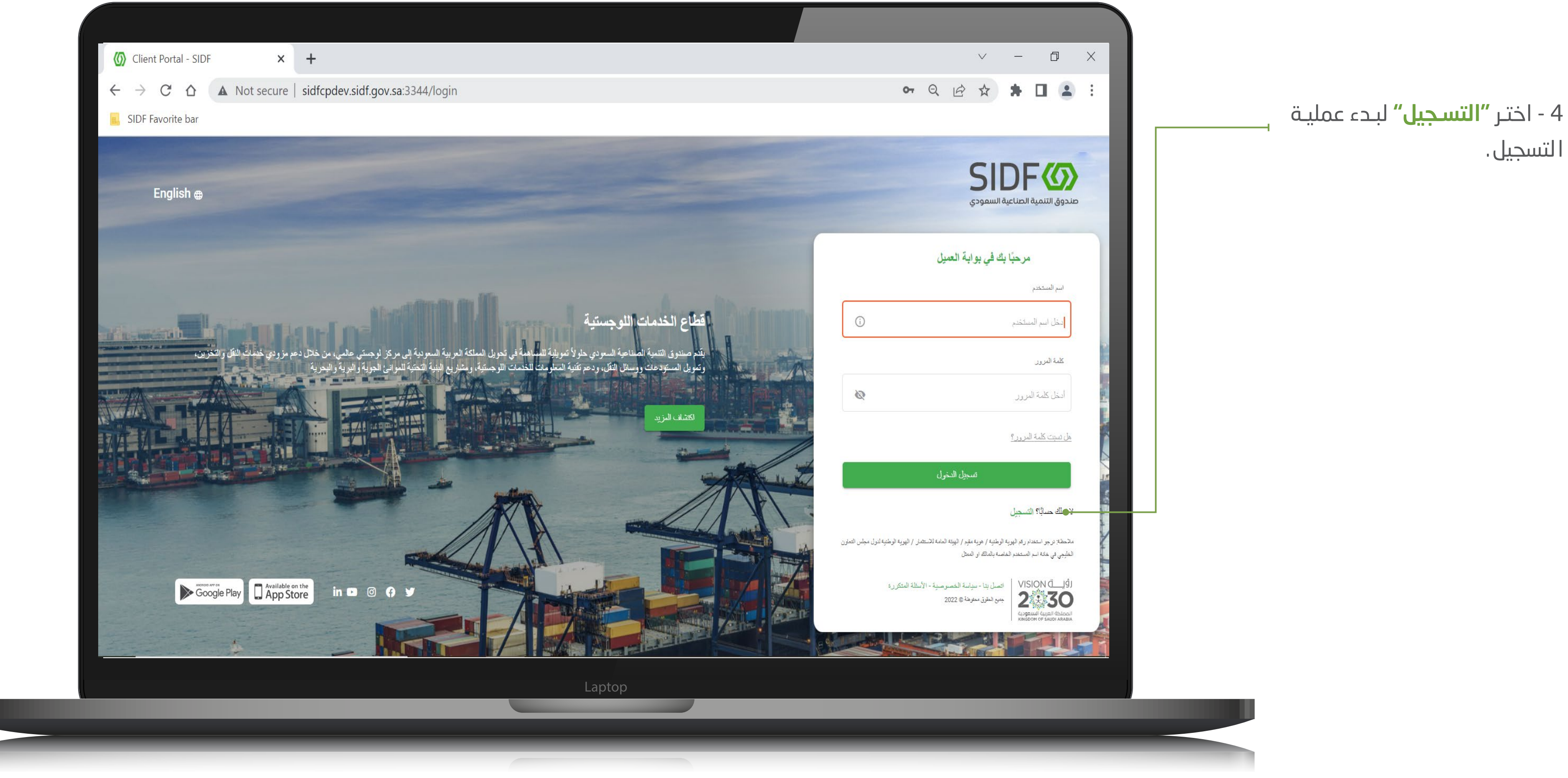

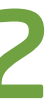

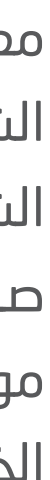

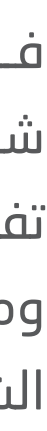

#### .2 إجراءات تسجيل الدخول للعمالء الجدد

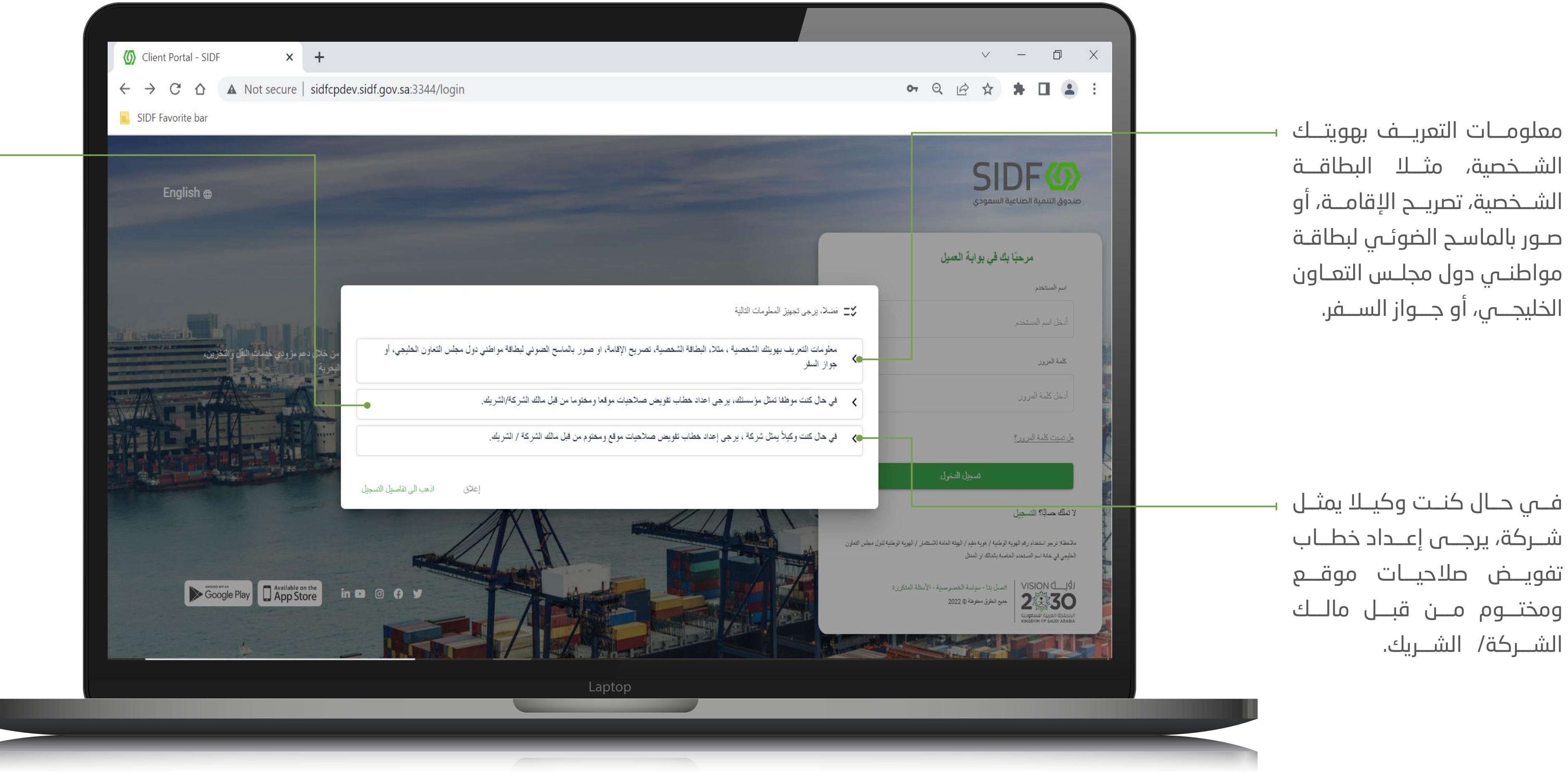

فـــي حـــال كنـــت موظفـــا تمثـــل مؤسســـتك، يرجـــى إعـــداد خطـــاب تفويــض صالحيــات موقعــا ومختومــا مـــن قبـــل مالـــك الشـــركة/ الشـــريك

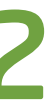

- 6

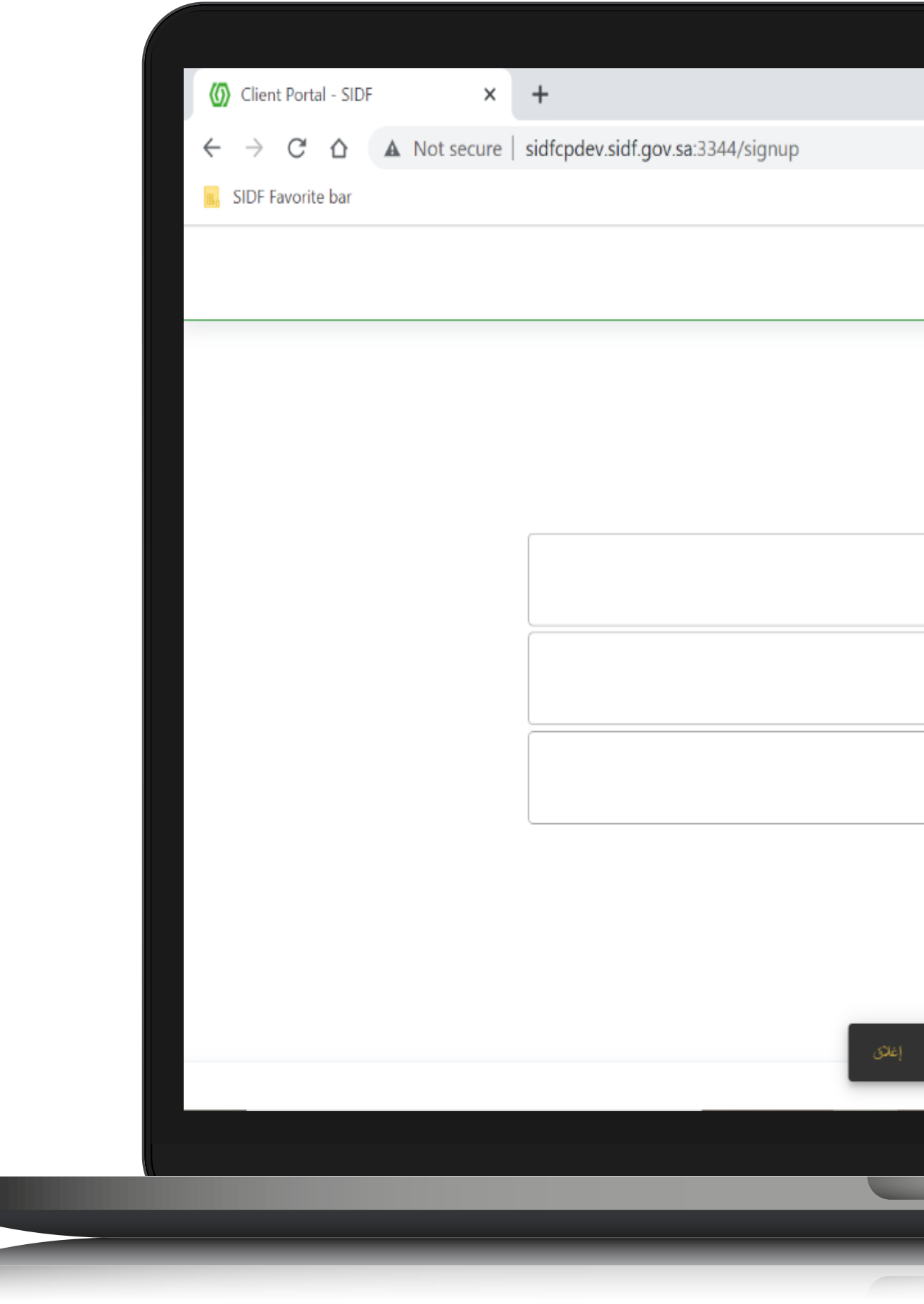

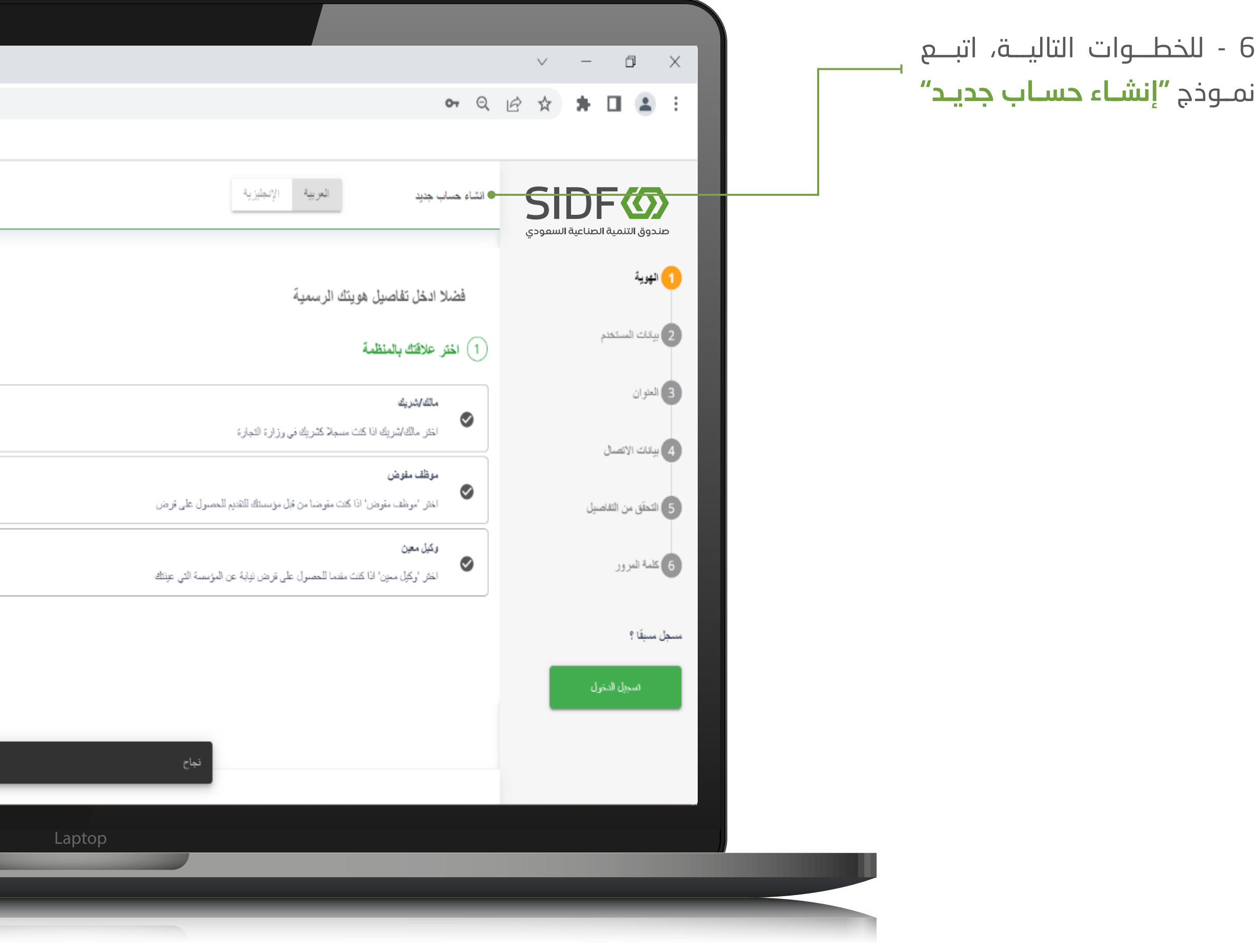

![](_page_9_Picture_4.jpeg)

![](_page_9_Picture_40.jpeg)

![](_page_9_Picture_5.jpeg)

![](_page_10_Picture_4.jpeg)

![](_page_10_Picture_5.jpeg)

![](_page_10_Picture_0.jpeg)

![](_page_11_Picture_5.jpeg)

#### .3 كيفية إنشاء طلب قرض مبدئي

1 - اختـــر جديـــد و اختيـــار "إنشـــاء طلـــب قـــرض مبدئـــي جديـــد" لإكمـــال التســجيل أو **"متابعـــة** طلـــب القـــرض المبدئـــي الجديـــد" لمتابعـــة اســـتكمال عمليـــة تســـجيل طلـــب القـــرض

<span id="page-11-0"></span>![](_page_11_Picture_0.jpeg)

<span id="page-12-0"></span>![](_page_12_Picture_68.jpeg)

![](_page_12_Figure_5.jpeg)

![](_page_12_Figure_6.jpeg)

![](_page_12_Figure_4.jpeg)

![](_page_13_Picture_84.jpeg)

w

الدليل التفصيلي للنظام – الحصول على قرض 14

![](_page_13_Picture_5.jpeg)

![](_page_13_Figure_6.jpeg)

![](_page_13_Picture_3.jpeg)

![](_page_14_Picture_78.jpeg)

ш

الدليل التفصيلي للنظام – الحصول على قرض 15

![](_page_14_Picture_5.jpeg)

![](_page_14_Figure_6.jpeg)

![](_page_14_Picture_3.jpeg)

![](_page_15_Picture_43.jpeg)

 $\overline{\phantom{a}}$ 

الدليل التفصيلي للنظام – الحصول على قرض 16

![](_page_15_Picture_4.jpeg)

![](_page_15_Picture_5.jpeg)

![](_page_16_Figure_7.jpeg)

![](_page_16_Figure_8.jpeg)

![](_page_16_Picture_97.jpeg)

التصنيف الصناعي الدولي )4ISIC): هـــو جـــزء مـــن الســـجل التجـــاري للمؤسســـة وتســـتخدمه جميـــع الهيئـــات الحكوميـــة فـــي المملكـــة العربيــة الســعودية لتحديــد الأنشــطة المســـموح للمؤسســـة القيـــام بهـــا. وكمـــا يمكنـــك التنقـــل لالطـــاع علـــى الأنشــطة الرئيســية للمنشــأة األخـــرى بالنقـــر علـــى الســـهم كمـــا هـــو موضـــح.

ويلـــي ذلــك الأنشــطة الرئيســية ً للمنشـــأة وفقـــا للتصنيـــف الوطنـــي لألنشـــطة االقتصاديـــة الـــواردة فـــي الســـجل التجـــاري أو الترخيـــص الســـاري للمنشـــأة.

## .3 كيفية إنشاء طلب قرض مبدئي

6 - التأكـــد مـــن معلومـــات االتصـال الرسـمية للمنشـأة، نـود التنويـــه علـــى أهميـــة إدخالهـــا بشـــكل صحيـــح حيـــث ســـيتم ً التواصـــل بنـــاءا عليهـــا.

![](_page_17_Figure_4.jpeg)

![](_page_17_Picture_51.jpeg)

![](_page_17_Figure_5.jpeg)

![](_page_17_Figure_6.jpeg)

![](_page_17_Picture_7.jpeg)

![](_page_18_Figure_6.jpeg)

![](_page_18_Picture_80.jpeg)

<span id="page-18-0"></span>![](_page_18_Figure_0.jpeg)

![](_page_18_Figure_5.jpeg)

![](_page_19_Figure_5.jpeg)

![](_page_19_Figure_6.jpeg)

![](_page_19_Figure_7.jpeg)

![](_page_19_Figure_8.jpeg)

![](_page_19_Figure_10.jpeg)

![](_page_19_Picture_146.jpeg)

## كيفية إنشاء طلب قرض مبدئي . 3

 $\begin{array}{ccccccccc} \vee & & - & \oplus & \times \end{array}$ • Q 12 ☆ ★ □ ▲ : uest;r=w4nixt1h - يتـــم اضافـــة المنشـــأة 9 وتعبئـــة المعلومـــات المطلوبـــة بوابة العميل وثــم "اختيـــــار يطابــق طلـــــــب |<br>| التحقق من معلومات المنشأة |<br>| 65% ||  $\langle 0 \rangle$ القــــــرض" للمنشـــــأة المتربطة 65% Œ بطلـــب القـــرض، وفـــي حـــال لوحة المعلومات وصف المشروع إضافـة عـدة منشـآت يتـم اختيـار هل طلب القرض مرتبط بواحد على الأقل من مصانع المنتجات / الخدمات القائمة المذكورة في الجدول أدناه <del>(1)</del>  $\mathbf{R}$ منشـــأة واحـــدة فقـــط. تواصل معنا \* المنشآت الصناعية/ الخدمية <del>()</del>  $\hfill \Box$ الصندوق الوارد م الموقع<br>-ه صنع الإنتاج باللغة العربية  $\uparrow$ مصنع الإنتاج باللغة الإنجليزية • اســـم المنشـــأة باللغتيـــن ß, المشاريع <mark>العربيـــة والإنجليزيــة:</mark> مطابــق  $\sqrt{2}$ **.** إضافة منشأة صناعية أو خدمية للوثائـــق الرســـمية. إدارة الرد الألي  $\mathbf{H}$ مصنع الإنتاج باللغ \* مصنع الإنتاج باللغة الإنجليزية شهادة عدم • موقـع المنشـأة: حـدد منطقـة الاقتراض الموقع \* يظابق طلب القرة  $\mathbf{v}$ \* موقع مصنع الإنتاج المنشأة.الرياض Laptop

![](_page_20_Picture_4.jpeg)

![](_page_20_Picture_35.jpeg)

# .3 كيفية إنشاء طلب قرض مبدئي

 $-10$ مـن القائمة المنسـدلة

![](_page_21_Figure_14.jpeg)

![](_page_21_Figure_15.jpeg)

![](_page_21_Figure_16.jpeg)

## كيفية إنشاء طلب قرض مبدئي . 3

![](_page_21_Picture_203.jpeg)

11 - يلـــي ذلـــك كتابـــة الغـــرض الرئيســــي مـــن المشــــروع **بمـــا لا** يتجـــاوز 750 حـــرف.

يرجـــى التأكـــد مـــن ذكـــر النقـــاط التاليـــة فـــي الملخـــص المقـــدم منـــك لنتمكـــن مـــن فهـــم طبيعـــة المشـــروع:

• مبلغ القرض المطلوب:  $\vee \quad - \quad \ \ \mathbb{P} \qquad \mathsf{X}$ اكتـــب مبلـــغ القـــرض المطلـــوب • Q 企 ☆ ★ □ ▲ : quest;r=1ym7e7g وليـس إجمالي تكلفة المشـروع، حيـــث أن أهليـــة التمويـــل يتـــم بوابة العميل احتســـابها علـــى حســـب موقـــع  $\langle 0 \rangle$ \* يرجى تلحيص الغرض الرئيسي من المشروع في 750 حرفًا .<br>\* يرجى تلحيص الغرض الرئيسي من المشروع في 750 حرفًا  $I \quad \mathbf{B} \quad \mathsf{v} \qquad \qquad \mathsf{u}$ مدينـــة المشـــروع المرتبـــط Œ حة المعلومات بالقـرض، ويتـم احتسـابها كنسـبة \* ما هي التكلفة الإجمالية للمشروع بالريال؟  $\mathbf{p}$ مـــن إجمالـــي تكلفـــة المشـــروع.  $0.000$ تواصل معنا  $\boxtimes$ \* ما مبلغ القرض الذي تريد الحصول عليه من الصندوق بالريال؟ الصندوق الوارد ريال أهلية التمويل حتى 50 % من تكلفة ال  $0$   $\bullet$  $\mathbf{s}$ المشاريع .<br>- حفظ الثقاصيل  $\mathcal{L}_{\mathbf{r}}$ إدارة الرد الآلي يلــــي ذلـــك اختيـــار النشـــاط <del>ـ</del>ـ تفاصيل المنتجات / الأنشطة  $\blacksquare$ شهادة عدم<br>الاقتراض الرئيسـي المرتبـط بطلـب القـرضالنشاط الرئيسي (يرجى اختيار نشاط واحد) النشاط الرئيسي ^ التصني**ا** .<br>- الكيميائية المواد الكيميائية والمنتجات الكيميائية صناعة يرجى تحديد نشاط واحد يطابق طلب القرض Laptop

- المنتجـــات / الخدمـــات التـــي ســـتبيعها .
	- شرائح العملاء المستهدفة.
- تحديـــد إذا كانـــت توســـعة لنشـــاط حالـــي أو نشـــاط جديـــد بالكامـــل.
- خبـــرة المنشـــأة فيمـــا يتعلـــق بالنشـــاط الرئيســـي المرتبـــط بطلـــب القـــرض.
	- موقع المنشأة الحالي.
		- حالة المشروع.
	- مبررات إنشاء المشروع.

![](_page_22_Picture_6.jpeg)

 $-13$ 

## .3 كيفية إنشاء طلب قرض مبدئي

![](_page_22_Picture_57.jpeg)

![](_page_22_Figure_0.jpeg)

بعـــد ادخـــال بيانـــات المنتجـــات/ الخدمــــــــات المراد تمويلها في طلـب القـرض عبـر الضغـط علـى "أضــف المنتــج أو الخدمــة".

![](_page_23_Picture_53.jpeg)

W

الدليل التفصيلي للنظام – الحصول على قرض 24

![](_page_23_Picture_6.jpeg)

![](_page_23_Figure_7.jpeg)

# .3 كيفية إنشاء طلب قرض مبدئي

14 - ســـتظهر المعلومـــات المطلوبـة لفئـة المنتـج / الخدمـة المرتبطـــة بطلـــب القـــرض

> )فـــي حـــال كـــون المشـــروع قائـــم ولديـــه مبيعـــات تاريخيـــة للمنتـــج لمـــدة ثالثـــة ســـنوات سـابقة يتـم وضـع عالمـة صـح(

![](_page_24_Picture_102.jpeg)

u

الدليل التفصيلي للنظام – الحصول على قرض 25

![](_page_24_Picture_6.jpeg)

![](_page_24_Figure_7.jpeg)

### كيفية إنشاء طلب قرض مبدئي . 3

15 - فـي هـذا الجـزء يتـم اختيـار المســـتندات الداعمـــة لطلـــب القـــرض الخـــاص بـــك مـــن خـــال اختيــار إحــدى الأوصــاف التاليــة للمشـــروع ســـتظهر قائمـــة باألســـئلة المتعلقـــة بالقـــدرة علـــى الوفـــاء بالمتطلبـــات الداعمـــة لطلبـــك المقـــدم للصنـــدوق الصناعـــي • بناء منشأة جديدة • توســـعة الطاقـــة اإلنتاجيـــة الحاليـــة

![](_page_24_Picture_4.jpeg)

![](_page_25_Figure_6.jpeg)

![](_page_25_Figure_7.jpeg)

![](_page_25_Picture_89.jpeg)

# .3 كيفية إنشاء طلب قرض مبدئي

16 - يلـــي ذلـــك ســـؤال متعلـــق ببرامـــج التوطيـــن إذا اســـتفدت مـــن زيـــادة المحتـــوى المحلـــي مـــن خـــال أي مـــن شـــركاء الصنـــدوق فـــي إطـــار برنامـــج توطيـــن، اختـــر "نعـــم" ثـــم حـــدد البرنامـــج الـــذي تخرجـــت منـــه. للمزيـــد مـــن المعلومـــات حـــول برنامـــج توطيـــن، يرجـــى زيـــارة [الرابـــط](https://www.sidf.gov.sa/en/ServicesforInvestors/Programs/Pages/
Tawteen.aspx
)

![](_page_25_Picture_4.jpeg)

<span id="page-26-0"></span>![](_page_26_Picture_45.jpeg)

y

الدليل التفصيلي للنظام – الحصول على قرض 27

![](_page_26_Figure_5.jpeg)

![](_page_26_Figure_6.jpeg)

![](_page_26_Figure_4.jpeg)

![](_page_27_Picture_5.jpeg)

![](_page_27_Figure_6.jpeg)

![](_page_27_Picture_45.jpeg)

# .3 كيفية إنشاء طلب قرض مبدئي

18 - بعـــد ذلـــك يتـــم إضافـــة القوائـــم الماليـــة للمنشـــأة وفــي حــال عــدم وجــود قوائــم ماليــة يتــم التعليــق فــي الخانــة المخصصـــة لذلـــك.

<span id="page-28-0"></span>![](_page_28_Picture_47.jpeg)

# .3 كيفية إنشاء طلب قرض مبدئي

![](_page_28_Figure_4.jpeg)

شـــراكة فـــي منشـــأة أخـــرى(

![](_page_28_Picture_6.jpeg)

![](_page_29_Picture_72.jpeg)

W

الدليل التفصيلي للنظام – الحصول على قرض 30

![](_page_29_Figure_6.jpeg)

![](_page_29_Figure_7.jpeg)

![](_page_29_Figure_8.jpeg)

## كيفية إنشاء طلب قرض مبدئي . 3

20 - يتــم بعــد ذلــك اختيــار نــوع المالـــك "فـــرد" أو "شـــركة" و نـــوع المســـتثمر "ســـعودي" أو "مقيـــم" أو "أجنبـــي"

> وتكملـة المعلومـات المطلوبـة، و فـــي حـــال وجـــود حصـــص فـــي منشـــآت أخـــرى للمالـــك أو الشــريك يتــم النقــر علــى المربــع المخصـــص لذلـــك، لتتمكـــن مـــن [إضافـــة المعلومـــات المطلوبـــة](#page-32-0)  ً فـي الخطـوة رقـم **"اسـتثمارات** أخـــرى"

![](_page_30_Picture_4.jpeg)

![](_page_30_Picture_37.jpeg)

![](_page_30_Figure_5.jpeg)

![](_page_31_Picture_71.jpeg)

W

الدليل التفصيلي للنظام – الحصول على قرض 32

![](_page_31_Picture_5.jpeg)

![](_page_31_Figure_6.jpeg)

![](_page_31_Picture_3.jpeg)

<span id="page-32-0"></span>![](_page_32_Picture_111.jpeg)

w

الدليل التفصيلي للنظام – الحصول على قرض 33

![](_page_32_Picture_6.jpeg)

![](_page_32_Figure_7.jpeg)

### .3 كيفية إنشاء طلب قرض مبدئي

 $\begin{array}{ccccccccc} \vee & & - & & \oplus & & \times \end{array}$ • Q 2 ☆ ★ □ ▲ : 23 - ثـــم يتـــم إضافـــة التفاصيـــل المطلوبـــة فـــي حـــال وجـــود بوابة العميل حصــص بمنشــآت أخــرى للمالــك  $\circledcirc$ أو الشـــركاء ⊘استثمارات أخرى G. اسم النفريك لوحة المعلومات P. يرجى تقديم تفاصيل المؤسسات أو الشركات أو غيرها من الخدمات / الأنشطة التجارية للشريك تواصل معنا  $\hfill \Box$ سبة الملكية  $\uparrow$ اسم المنشأة لصندوق الوارد û المشاريع  $\mathcal{L}$ إدارة الرد الألي اسم المنشأة  $\mathbf{H}$ \*السجل التجاري للمنشأة شهادة عنم الاقتراض أحدث القوائم المالية المدققة عقد التأسيس

ارفق الملف او <mark>تصفح</mark> Laptop

نسبة الملكية

ارفق الملف او <mark>تصفح</mark>

ارفق الملف او <mark>نصفح</mark>

![](_page_33_Figure_4.jpeg)

![](_page_33_Figure_5.jpeg)

![](_page_33_Picture_45.jpeg)

SIDFØ صندوق التنمية الصناعية السعودي

> لمزيد من المعلومات يرجى زيارة موقعنا على الرابط التالي sidf.gov.sa

![](_page_34_Picture_2.jpeg)